# **Эксперт CПС**

Руководство оператора

АВФН.00002-013401

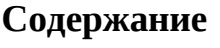

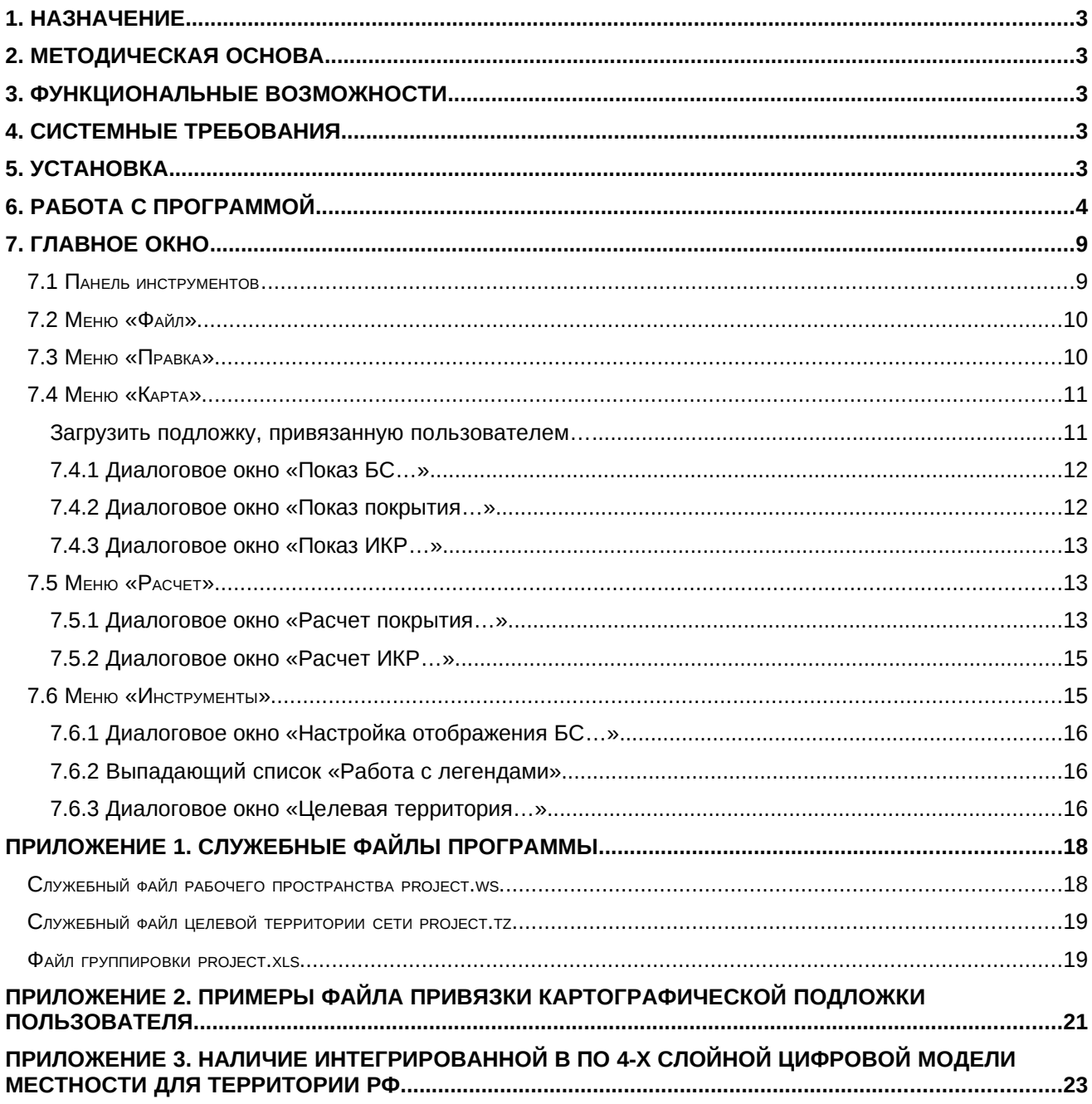

# **1. Назначение**

Программное обеспечение (ПО) Эксперт CПС предназначено для автоматизации построения и отображения на карте местности радиопокрытия и зон обслуживания сетей подвижной связи  $($ CП $\overline{C}$ ).

# **2. Методическая основа**

В ПО реализованы, в том числе, методы расчета, изложенные в национальном стандарте ГОСТ Р 55897-2013 «Сети подвижной радиосвязи. Зоны обслуживания. Методы расчета».

## **3. Функциональные возможности**

ПО предоставляет следующие возможности:

3.1 Импорт данных о группировке базовых станций из файла MS Excel;

3.2 Расчет радиопокрытия базовых станций группировки на основе встроенных моделей местности и моделей ослабления радиоволн Рек. МСЭ-Р Р.1546, Рек. МСЭ-Р Р.1812, Рек. МСЭ-Р Р.526;

3.3 Построение интегральной карты результатов (ИКР), содержащей слои:

3.3.1 зоны обслуживания;

- 3.3.2 вероятность обслуживания;
- 3.3.3 уровень сигнала;
- 3.4 хранение результатов выполненных расчетов;
- 3.5 экспорт изображений в графический файл.

При работе программы используются:

- карты местности масштабов 1:200000, 1:500000, 1:1000000 для всей территории РФ;
- карты местности масштаба 1:100000 для части территории РФ;
- матрица высот GTOPO(шаг 30") для всей территории РФ;
- матрица высот SRTM3(шаг 3") для территории РФ южнее 60° с.ш.;

• 4-х слойная цифровая модель местности (ЦММ) для части территории РФ (см. Приложение 3).

## **4. Системные требования**

ПО является 32-разрядным приложением, работающим под управлением операционных систем Microsoft Windows 2000, Windows XP или Windows7.

Для работы ПО необходимо наличие на ПЭВМ MS Excel.

Для работы ПО рекомендуется использовать ПЭВМ на базе процессора Pentium IV 2ГГц и выше с оперативной памятью не менее 1 Гбайт.

Для установки ПО требуется не менее 25 Гбайт свободного дискового пространства.

ПО защищено от нелицензионного использования аппаратным USB-ключом, уникальным для каждой копии программы.

ПО можно использовать одновременно на одном компьютере, к которому физически подключен ключ аппаратной защиты.

## **5. Установка**

5.1 ПО устанавливается автоматически при запуске соответствующего файла setupMCS.exe

*В результате установки в корень указанной пользователем папки будут перенесены*

*исполняемый файл программы ExpertMCS.exe, исполняемый файл антенного редактора* 4*PattEdit.exe, библиотеки (.dll), файл для задания путей к геоданным SetPath.exe, файл деинсталяции ПО unins000.exe, а также следующие папки*

*"Docs" –* в ней помещены руководства пользователя непосредственно для самого ПО и "Антенного редактора";

*"Sample" –* в ней помещаются некоторые примеры файлов, необходимых для работы прогораммы(файлы c расширением "*.ant*" диаграмм направленности антенн в подпапке "*Antennas*", файлы легенд в подпапке " *Legends*", файл целевой территории сети "*project.tz*", файл рабочего пространства проекта "*project.ws*", файл описания базовых и абонентских станций сети "*project.xls*");

*"Template" –* в ней помещаются шаблоны файлов необходимых для работы прогораммы.

5.2 Необходмо разместить на жестком диске в любом удобном для пользователя месте служебную папку *"Data",* поставляемую в комплекте на USB-флэш накопителе (Если ранее преобреталось ПО Эксперт-РРЛ с картографическим модулем, содержащая геоданные папка *"Data"* уже имеется в распоряжении пользователя, таким образом, выполнение данного пункта не обязательно).

5.3 Запустить файл *SetPath.exe,* после чего будет запущено диалоговое окно, с помощью которого необходимо указать пути к файлам геоданных (путь к служебной папке*"Data"*) и пути к файлам картографической подложки (путь к каталогу *"Maps"* в служебной папке*"Data"*).

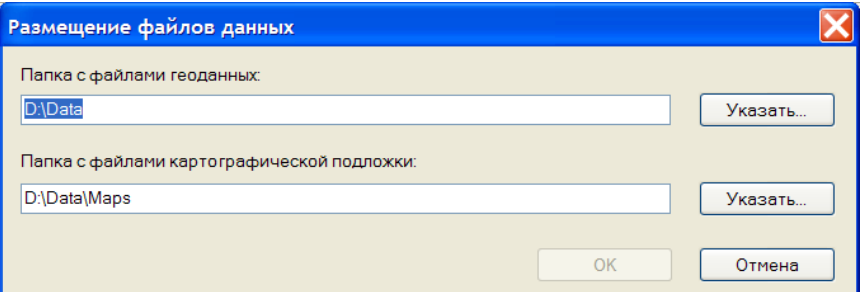

После выполнения перечисленных действий программа готова к работе.

# **6. Работа с программой**

Работа с программой подразумевает создание проекта сети связи, включающего размещаемые на конкретной территории сектора базовых станций сети (**далее по тексту просто "БС"**), которые будут обслуживать абонентские станции (АС) с определенным типом оборудования.

Работа с программой заключается в выполнении следующей последовательности шагов:

6.1. Провести подготовительную работу:

6.1.1 Создать с помощью "Антенного редактора" файлы диаграмм направленности антенн (файлы \*.ant), предполагаемых к использованию на БС будующего проекта.

6.1.2 Заполнить файл группировки проекта "*project.xls",* воспользовавщись копией одноименного файла из папок*"Sample" или "Template",* созданных при установке ПО*.*

6.2. Запустить на выполнение программный файл ExpertMCS.exe.

Будет открыто главное окно программы.

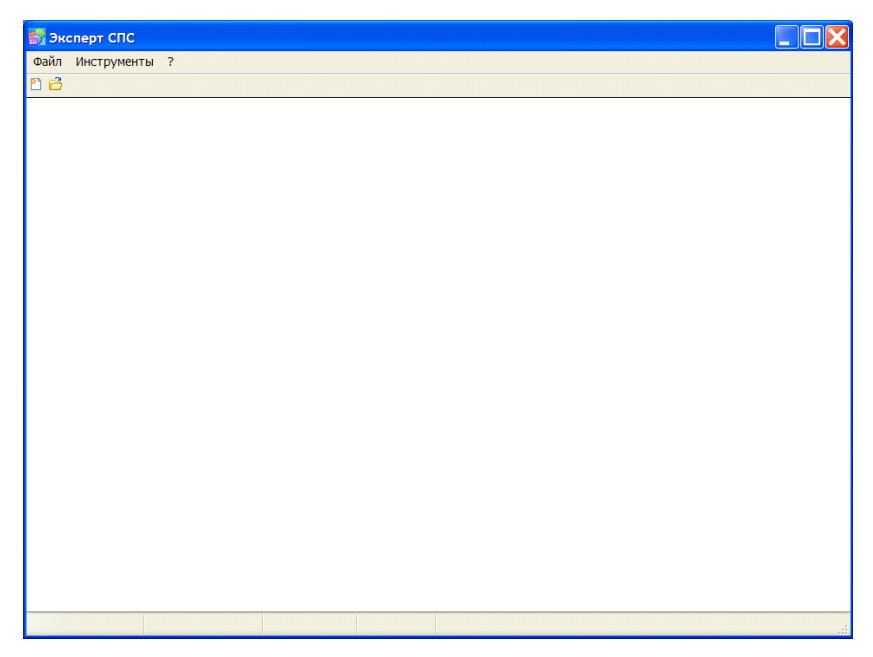

6.3. Если необходимо создать новый проект, то

6.3.1 Выбрать из меню"Файл" позицию "Новый проект".

Будет открыто стандартное диалоговое окно, с помощью которого Вы сможете указать размещение нового проекта сети на ПК и назначить ему новое имя.

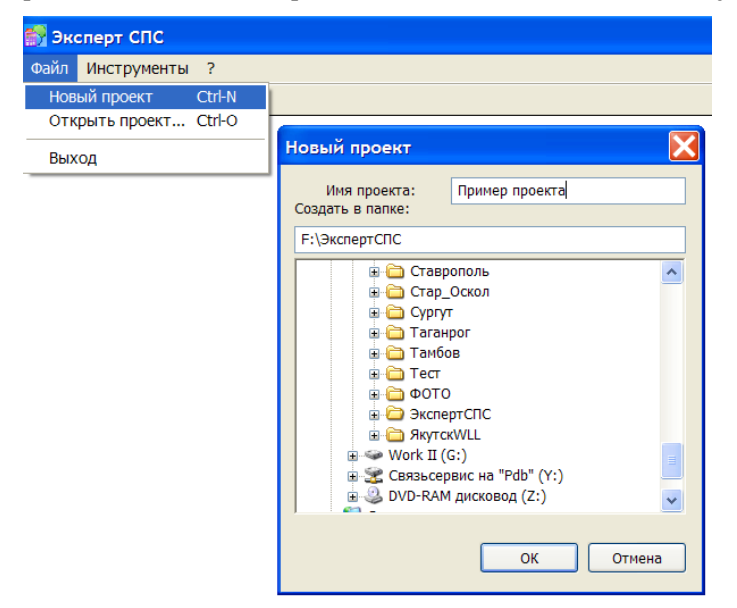

При этом в указанном месте будет создана папка с назначенным именем, в которой будут помещены шаблоны подпапок:

*"Antennas " -* для файлов антенн, используемых в проекте;

*"Coverage" –* для результатов расчета радиопокрытий БС сети: файлы типа PowerLD\_№xxx.dat - файл радиопокрытия xxx-ой БС (направлениеБС→АС), файлы типа PowerLU\_№xxx.dat- файл радиопокрытия АС xxx-ой БС (направление АС→БС);

*"Integral" –* для рассчитанных слоев ИКР (файл BestServer.dat – зоны обслуживания БС, Power.dat – общий уровень радиопокрытия сети в дБВт, Probability.dat – вероятность обслуживания АС сети в ед. вероятности 0…1);

*"Legend" –*для хранения созданных при работе с ПО файлов легенд *\*.leg*;

а также шаблоны файлов целевой территории сети "*project.tz*", файл рабочего пространства проекта "*project.ws*", файл описания базовых и абонентских станций сети "*project.xls*";

6.3.2 Выйти из программы.

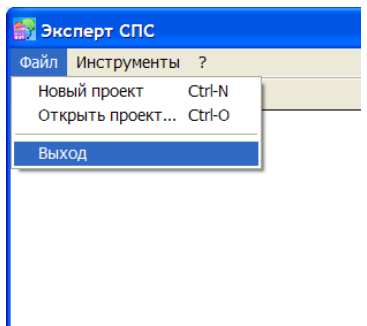

6.3.3 Заменить автоматически созданный файл *project.xls* на ранее подготовленный пользователем.

6.3.4 Перенести в папку*"Antennas*" созданного проекта ранее подготовленные пользователем файлы диаграмм направленности антенн (файлы \*.ant).

*!!! После выполнении всей последовательности действий п.3 проект полностью подготовлен и далее может быть загружен в ПО.*

- 6.4. Если необходимо загрузить ранее подготовленный проект, то
- 6.4.1 Выбрать из меню"Файл" позицию "Открыть проект…".

Будет открыто стандартное диалоговое окно, с помощью которого Вы сможете указать файл рабочего пространства проекта, который необходимо открыть.

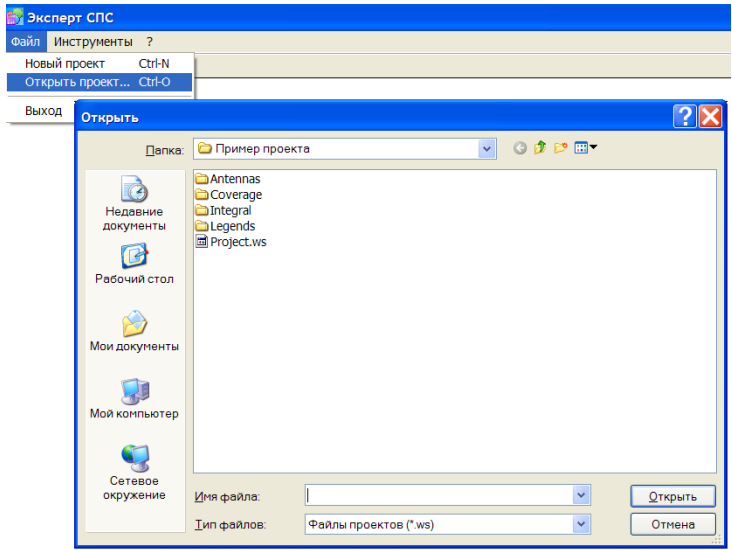

После открытия проекта становятся доступными все меню в панеле задач и кнопки на панели инструментов. В строке состояния указываются текущие координаты и масштаб отображения.

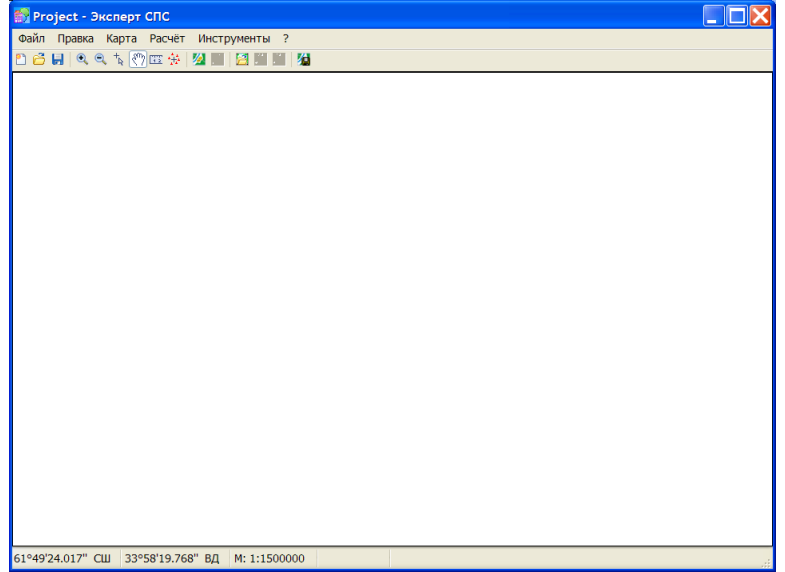

*!!! Чтобы увидеть группировку БС проекта необходимо, используя кнопки масштабирования и* 7*центрирования в панели инструментов и/или кнопки стрелок на клавиатуре ПК, перейти на территорию расположения группировки, а затем воспользоваться в меню "Карта" вкладкой "Показ БС…", где галочками указать необходимые для просмотра БС, их азимуты и наименования.*

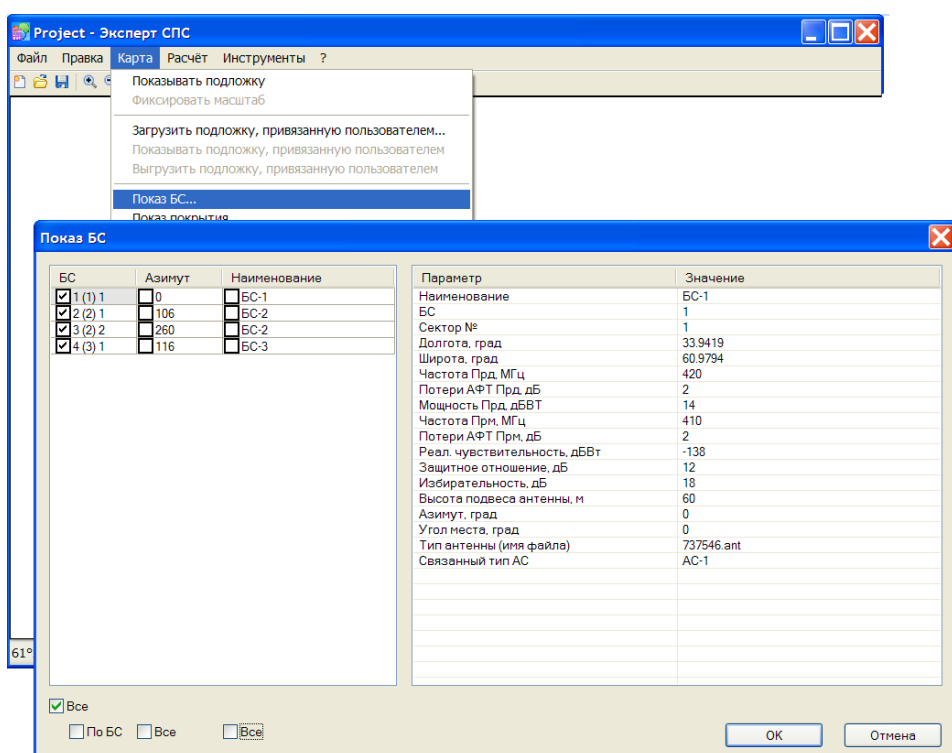

6.4.2 Расчитать радиопокрытие БС, выбрав в меню "Расчет" вкладку "Расчет покрытия…" и отметив в предложенном интерфейсе галочками необходимые БС. При этом настроить параметры расчета (шаги по углу и расстоянию, дальность расчета, модель расчета и тип используемой ЦММ) можно, нажав в предложенном интерфейсе кнопку "Настройки…"

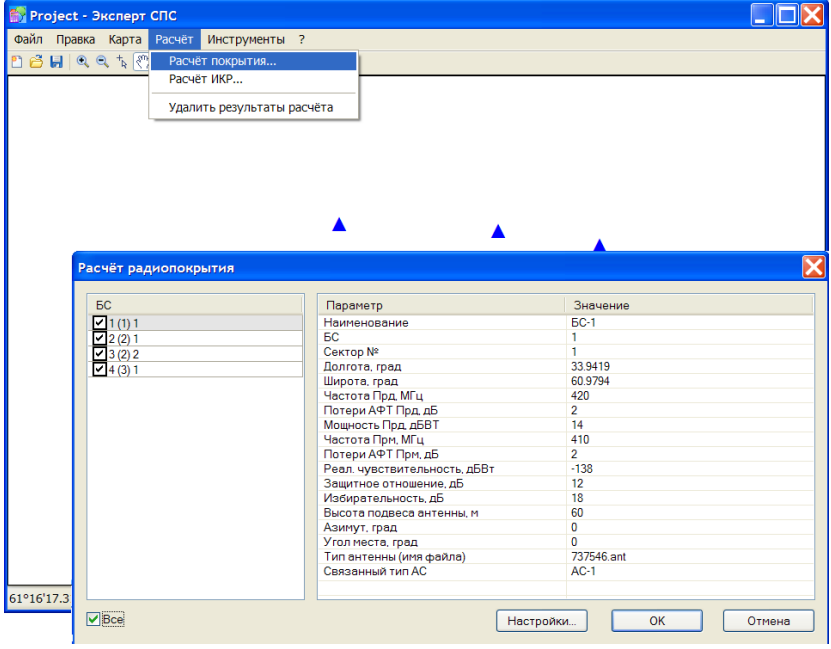

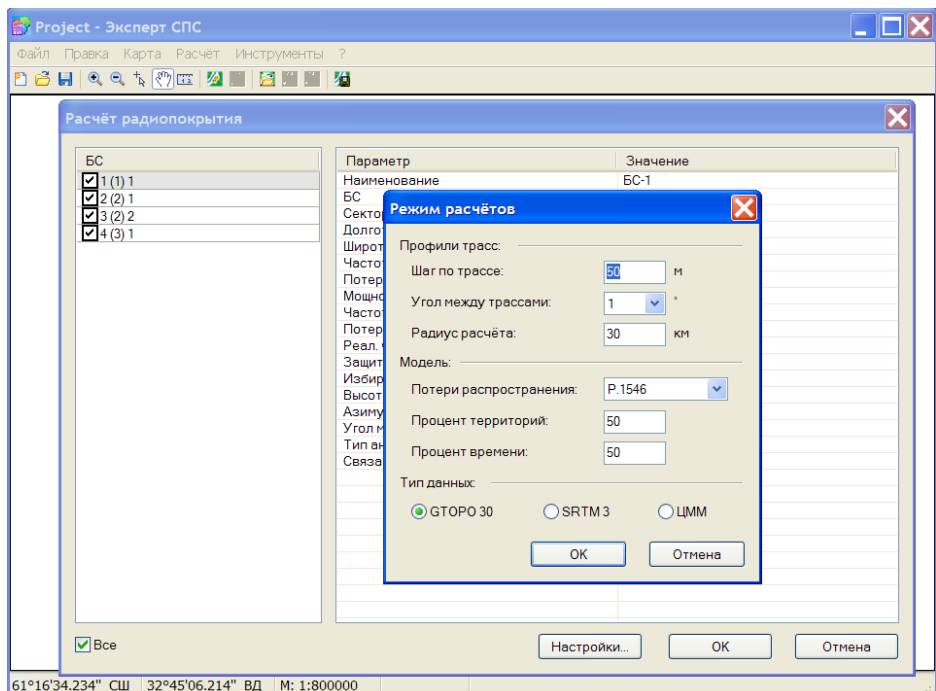

*!!! При успешном выполнении расчета в папке "Coverage" появятся пары файлов PowerLD\_№xxx.dat, PowerLU\_№xxx.dat, каждая из которых описывает радиопокрытие соответствующей БС. При этом в названии каждого файла будет отражен идентификатор БС, который назначен ей в файле "project.xls".*

6.4.3 Описать целевую территорию обслуживания сети выбрав в меню "Инструменты" вкладку "Целевая территория…"

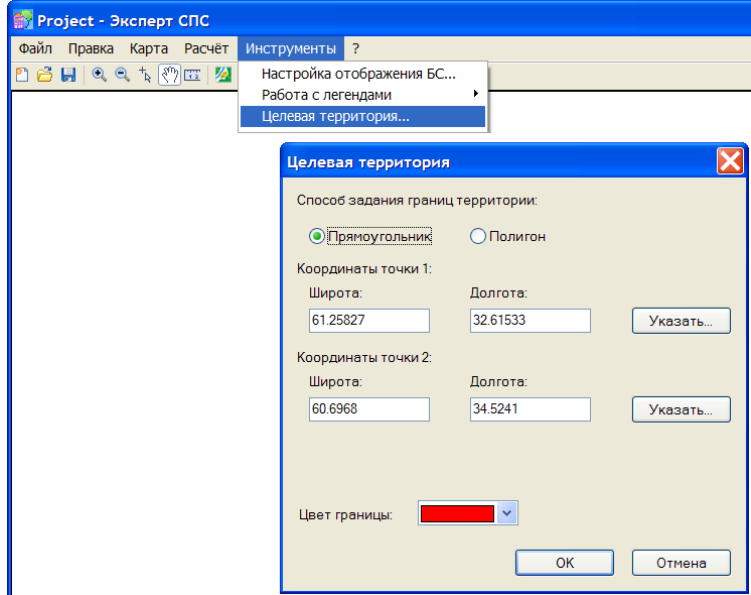

6.4.4 Расчитать ИКР сети, выбрав в меню "Расчет" вкладку "Расчет ИКР…" и отметив в предложенном интерфейсе галочками те БС, вклад которых следует учитывать.

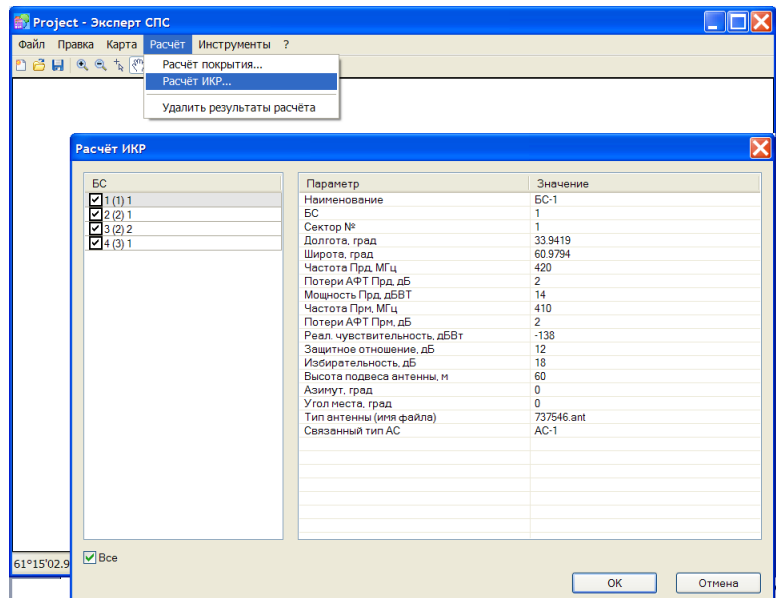

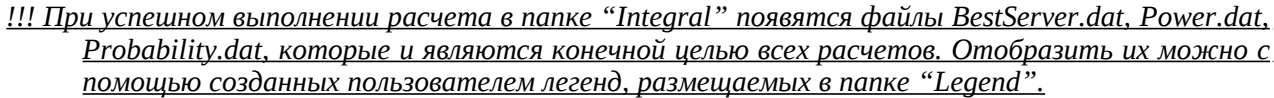

# **7. Главное окно**

Окно содержит изображение карты местности(подложки), панель инструментов, строку меню и строку состояния

В центральной области окна приведена карта, масштаб которой (в зависимости от разрешения окна):

- 1:100000 (разрешение экрана>1:100000);
- 1:200000 (1:200000<разрешение экрана <1:100000);
- 1:500000 (1:500000<разрешение экрана <1:200000);
- 1:1000000 (разрешение экрана <1:500000).

Поверх карты местности (если она активна) могут быть выведены:

- подписи БС в виде масштабируемого текста;
- целевая территория сети;
- БС в виде значков определенного цвета;
- азимуты в виде стрелок определенного цвета и длины;
- радиопокрытия  $BC(BC \rightarrow AC)$  в определенной легендой цветовой гамме;
- радиопокрытия для указанных  $BC(AC \rightarrow BC)$  в определенной легендой цветовой гамме;
- результаты расчета ИКР в определенной легендой цветовой гамме (зоны обслуживания, вероятность, уровень);

Вывод проводится в последовательности, обратной к приведенной (подписи БС всегда сверху).

В строке состояния выводятся широта и долгота положения курсора и текущий масштаб изображения. Максимальная и минимальная границы масштабирования принимают значение 1:5000 и 1:1500000, соответственно. Изменить формат вывода координат или изменить масштаб можно щелчком мыши в соответствующем месте строки.

#### **7.1 Панель инструментов**

В панели инструментов расположены кнопки, с помощью которых осуществляется управление в окне. При включении кнопка приобретает цветовую окантовку. Возможны различные комбинации нажатий.

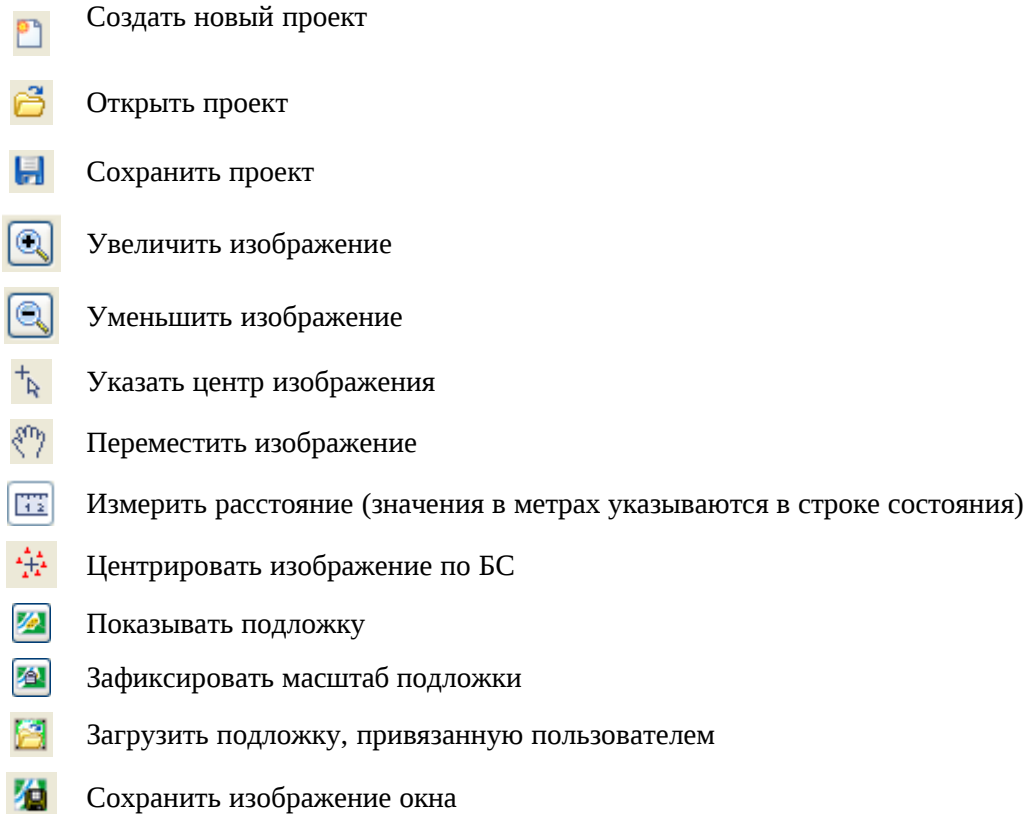

## **7.2 Меню «Файл»**

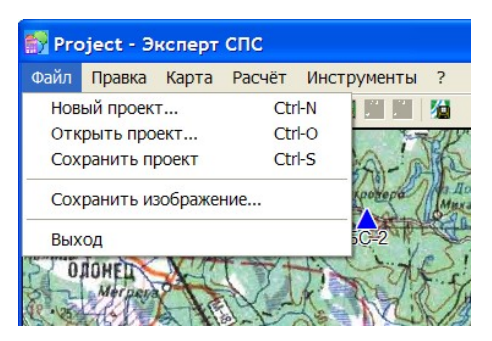

Меню полностью дублируется кнопками панели инструментов и позволяет:

- Создать новый проект;
- Открыть существующий проект;
- Сохранить проект (текущее отображение проекта в главном окне и все результаты расчета);
- Сохранить изображение в главном окне в графический файл под указанным пользователем именем;
- Выйти из редактирования проекта.

#### **7.3 Меню «Правка»**

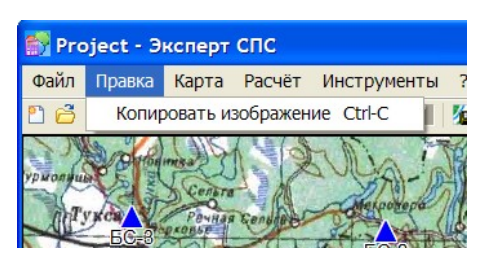

Меню позволяет сохранить изображение в главном окне в память ПК для последующей его вставки.

## **7.4 Меню «Карта»**

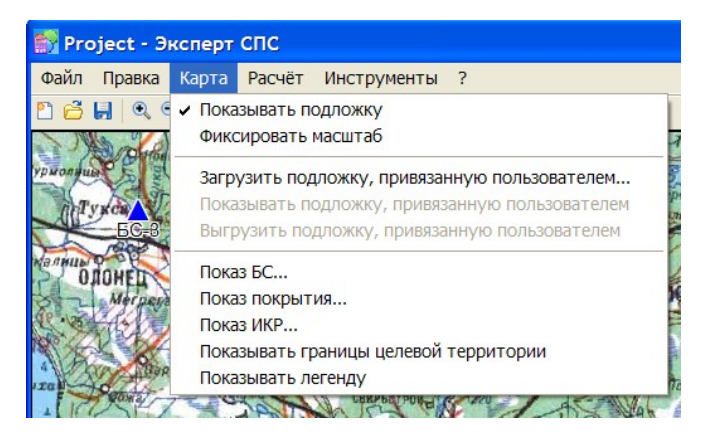

Меню позволяет:

- Изменить состояние отображения подложки;
- Зафиксировать масштаб отображения подложки;
- Инициировать загрузку подложки, подготовленной пользователем в виде файла одного из определенных типов (см. Приложение 2);
- Изменить состояние отображения подложки, подготовленной пользователем;
- Изменить состояние отображения целевой территории сети, для которой (внутри которой) проводятся расчеты ИКР;
- Изменить состояние отображения легенды самого верхнего из результатов расчета (радиопокрытия БС или одного из слоя ИКР);

Меню содержит четыре окна.

#### Загрузить подложку, привязанную пользователем…

При выборе данной позиции меню открывается диалоговое окно, с помощью которого можно выбрать файл привязки изображения топо-карты, которое пользователь хочет загрузить в окно карты. Файл привязки должен быть одного из поддерживаемых форматов:

- R2V (расширение \*.cpt),
- OziExplorer (расширение \*.map),
- MapInfo (расширение \*.tab).

Само изображение должно быть представлено в формате \*.jpg!!!

Привязка осуществляется по четырем точкам (4-м углам изображения), точки должны располагаться по часовой стрелке начиная с левого верхнего угла. Геодезические координаты должны быть представлены в градусах системы координат 1942 года.

Наиболее простым из перечисленных является описание привязки с помощью файла \*.cpt, который может быть создан вручную. Каждая из четырех строк такого файла (см. Приложение 2) должна содержать координаты (через пробел) одной точки привязки:

#### Долгота(пиксели) Широта(пиксели) Долгота(градусы) Широта(градусы)

Одновременно в окно карты может быть загружено только одно изображение пользовательской карты. Вывод всегда осуществляется поверх встроенной картографической подложки.

## 7.4.1 Диалоговое окно «Показ БС…»

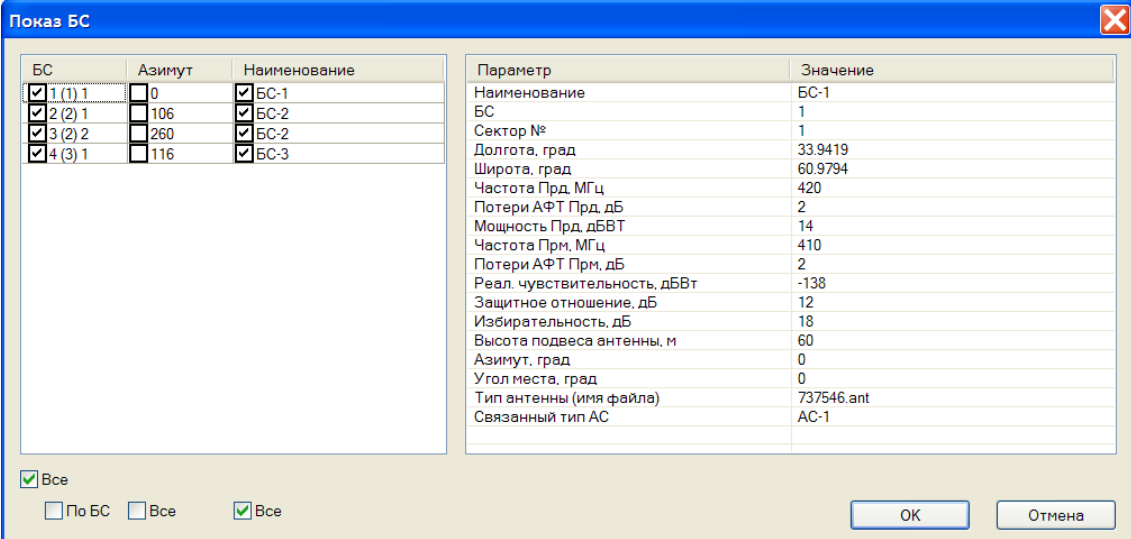

Окно содержит информацию о загруженной группировке БС. Выставление или удаление галочек в полях ввода позволяет отрегулировать в главном окне ПО отображение:

- значков БС;
- азимутов БС;
- подписей БС.

## 7.4.2 Диалоговое окно «Показ покрытия…»

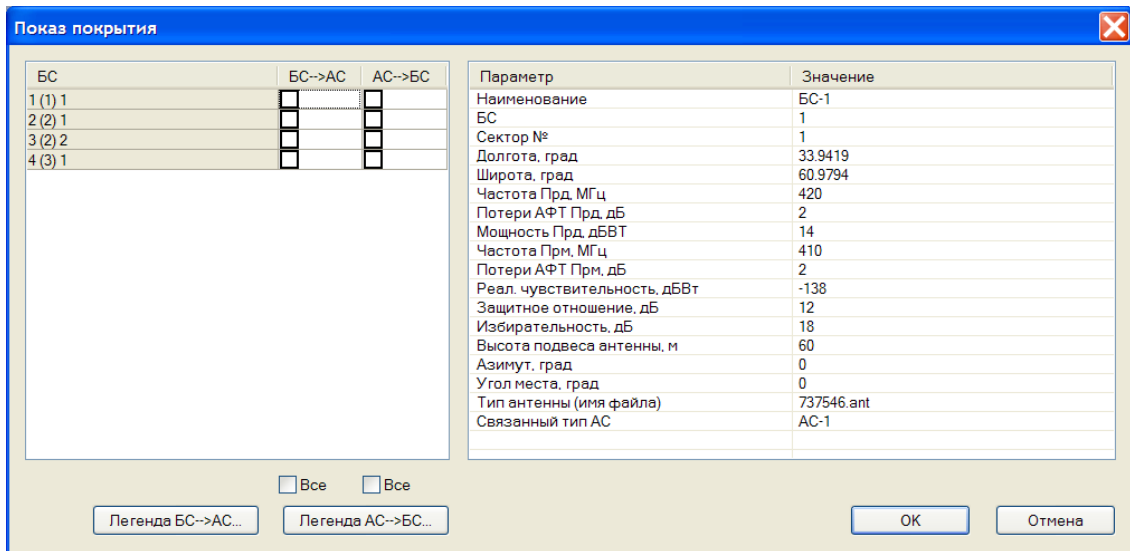

Окно содержит информацию о рассчитанном радиопокрытии БС группировки. Выставление или удаление галочек в полях ввода позволяет отрегулировать в главном окне ПО отображение соответствующего указанной БС радиопокрытия в направлениях от БС к АС и наоборот.

Окно содержит кнопки управления легендами, с помощью которых можно выбрать легенду (файл типа *\*.leg*) для радиопокрытий БС→АС и АС→БС.

*!!! Легенда будет соответствовать всем БС одновременно.* 

#### 7.4.3 Диалоговое окно «Показ ИКР…»

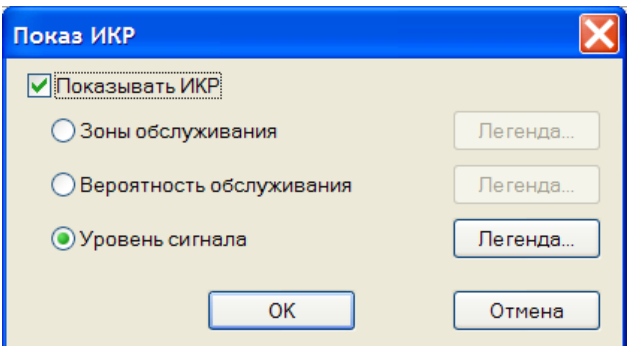

Через данное окно происходит управление отображение в главном окне ПО результатов расчета одного из слоев ИКР (зон обслуживания БС, совокупной вероятности обслуживания АС сети, уровня радиопокрытия БС сети).

Окно содержит кнопки управления легендами, с помощью которых можно выбрать легенду (файл типа *\*.leg*) для соответствующего слоя ИКР.

#### **7.5 Меню «Расчет»**

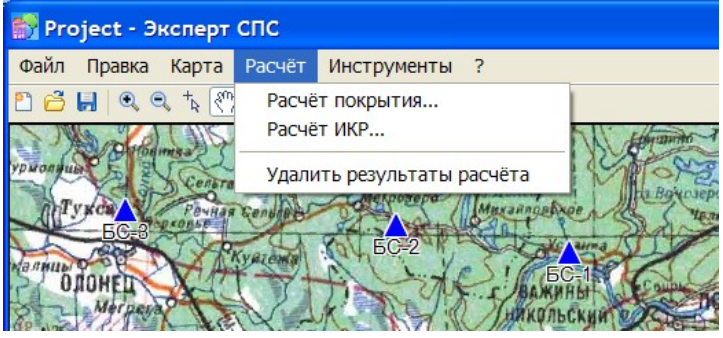

Меню позволяет управлять параметрами расчета и удалением всех выполненных результатов расчета.

*!!! При выбре пункта "Удалить результаты расчета" из папок"Coverage" и "Integral" будут удалены все файлы с расширением \*. dat*

Меню содержит два окна.

#### 7.5.1 Диалоговое окно «Расчет покрытия…»

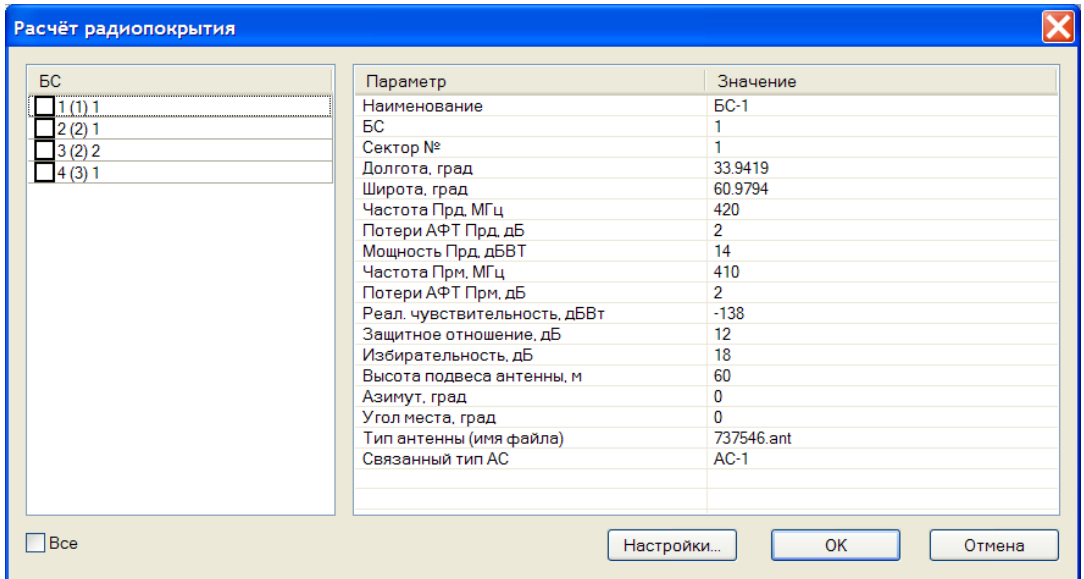

Через данное окно происходит управление расчетами радиопокрытий БС. Выставление или $^{14}$ удаление галочек в полях ввода позволяет указать БС, радиопокрытия которых следует рассчитать.

Окно содержит кнопку управления настройками расчета, при нажатии которой открывается диалогова форма "Режим расчетов".

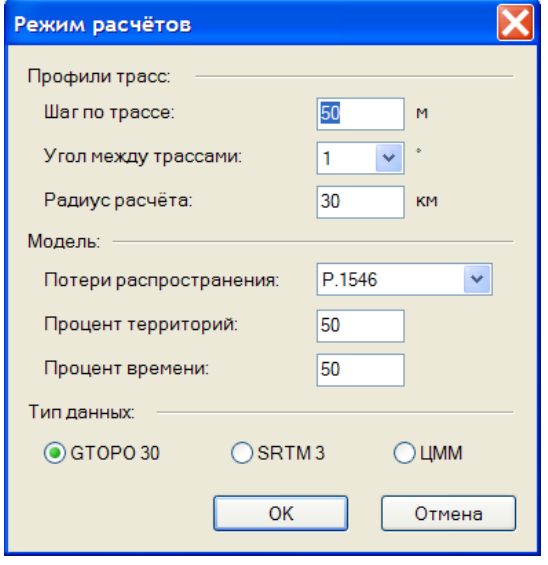

Форма содержит три группы полей, обязательных для заполнения:

**Первая группа** состоит из трех полей ввода, описывающих степень подробности расчета радиопокрытия:

Шаг по трассе.

*Данное поле ввода позволяет указать [в метрах] периодичность точек расчета вдоль каждого из профилей местности, задейстованных при применяемом в данном ПО радиальном способе построения радиопокрытия.*

Угол между трассами.

*Данное поле ввода позволяет указать [в градусах дуги] угловое расстояние между соседними профилями местности, задейстованными при применяемом в данном ПО радиальном способе построения радиопокрытия.*

Радиус расчета.

*Данное поле ввода позволяет указать максимальную дальность [в км] расчета радиопокрытия от места расположения БС.*

**Вторая группа** состоит из одного выпадающего списка, позволяющего выбрать применяемую при расчете радиопокрытия модель потерь распространения радиоволн (для частот от 30 МГц до 3 ГГц - модель P.1546, для частот выше 3 ГГц - модель P.526), и двух полей ввода, значения которых [в %] являются параметрами выбранной модели (рекомендуемые значения полей - 50 %).

**Третья группа** позволяет выбрать модель местности, на основе которой будет проводиться построение профилей местности при расчете радиопокрытия:

GTOPO30 матрица высот с шагом 30 сек. по широте и долготе для всей территории РФ, содержащая приблизительную информацию об абсолютной высоте рельефа местности;

SRTM3 матрица высот с шагом 3 сек. по широте и долготе для территории РФ южнее 60° с.ш., содержащая информацию об абсолютной высоте подстилающей поверхности (с учетом рельефа местности);

ЦММ части территории РФ (см. Приложение 3), состоящая из четырех слоев(рельеф, растительность, водные объекты, застройка) и составленная на основе ЦКМ масштаба 1:200000:

## 7.5.2 Диалоговое окно «Расчет ИКР…»

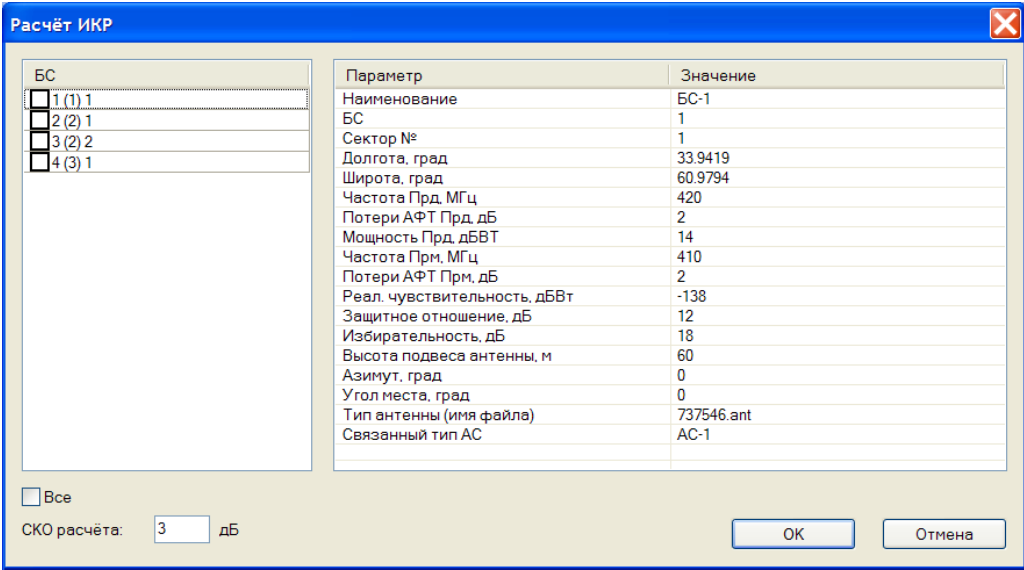

Через данное окно происходит управление расчетами ИКР. Выставление или удаление галочек в полях ввода позволяет указать БС, которые будут учитыватся при построении ИКР.

## **7.6 Меню «Инструменты»**

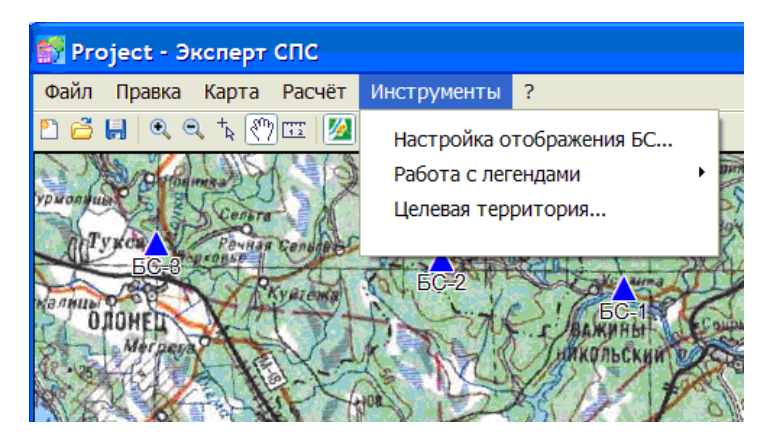

Меню позволяет:

- Настроить отображение БС и их азимутов;
- Создать новую или редактировать существующую легенды;
- Задать характеристики целевой территории сети.

Меню содержит три диалоговых окна и один выпадающий список.

7.6.1 Диалоговое окно «Настройка отображения БС…»

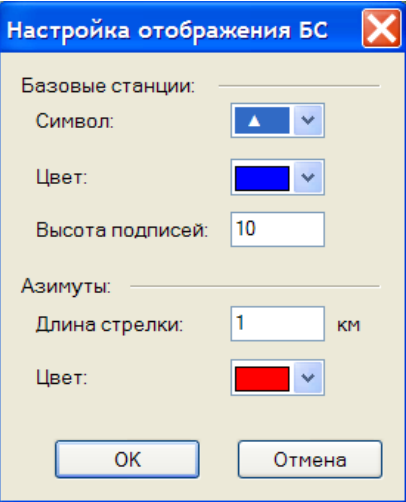

Через данное окно происходит управление отображением:

- символов БС;
- подписей БС;
- азимутов БС.

#### 7.6.2 Выпадающий список «Работа с легендами»

Пользователю предлагается выбрать варианты работы с легендами:

- выбрать для редактирования ранее созданную легенду, открыв соответствующий файл;
- созданную новую легенду (новый файл);

При этом редактирование легенды происходит в диалоговом окне:

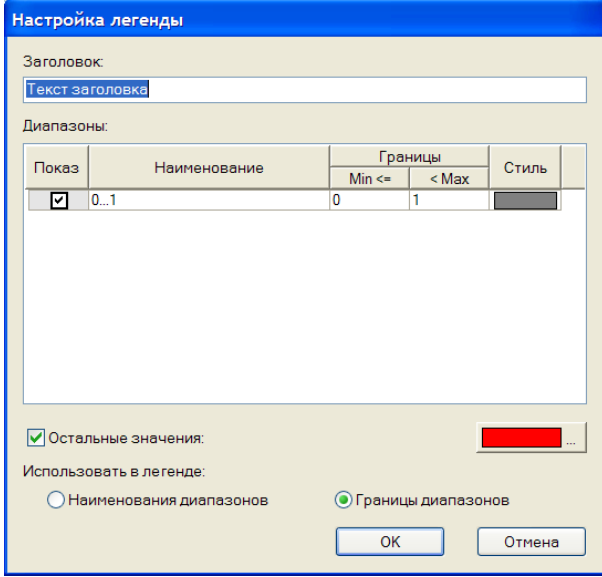

Окно позволяет:

- указать заголовок легенды, который будет отображен в соответствующем поле главного окна;
- задать диапазоны легенды, с соответствующими наименованиями, границами, стилями отображения;

 *!!! Добавление диапазона происходит при нажатии клавищи" Insert ", удаление - " Delete ".*

7.6.3 Диалоговое окно «Целевая территория…»

Окно позволяет задать границы целевой территории сети – границы, внутри которых будет происходить расчет слоев ИКР. Целевая территория может быть задана в виде прямоугольника или односвязного полигона.

В сучае выбора отображения "Прямоугольника" посредством нажатия кнопок "Указать" необходимо выбрать в главном окне левую верхнюю и правую нижнюю вершины прямоугольника. При этом в поля "Широта" и "Долгота" координаты будут переданы автоматически. Данные поля можно заполнить и вручную.

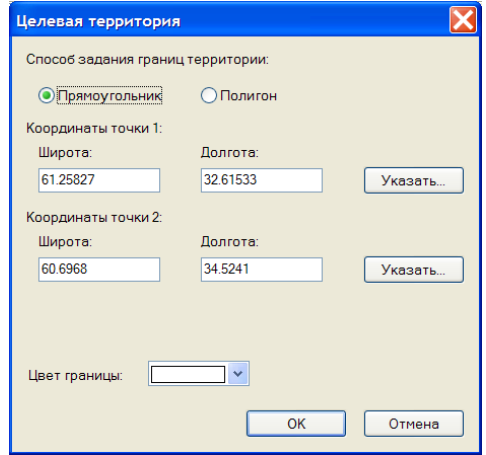

В сучае выбора отображения "Полигона" с помощью кнопки "Указать" необходимо выбрать в главном окне не менее трех вершин полигона. Вершины должны быть расположены по часовой стрелке.

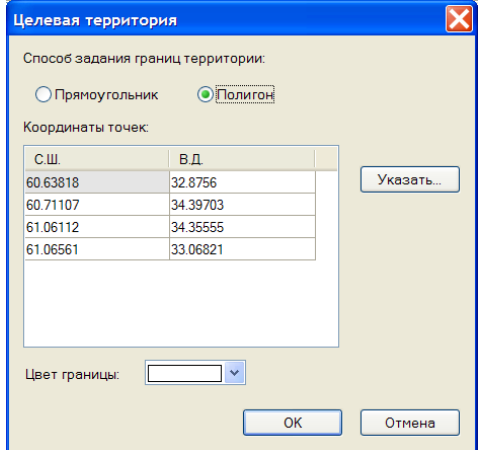

 *!!! Добавление точки полигона происходит при нажатии клавищи" Insert ", удаление - " Delete ".*

В окне также выбирается цвет отображения границы целевой территории.

# **Приложение 1. Служебные файлы Программы**

#### **Служебный файл рабочего пространства** *project.ws*

При работе с проектом формируется текстовый файл в кодировке Windows Cyrillic (CP-1251), разделитель-табуляция.

1-ая строка является ключевой и содержит заголовок ExpertMCS workspace

2-ая строка содержит координаты (широту и долготу) центра и масштаб в главном окне ПО, которые были при последнем выходе из ПО Пример

60.799 33.4783 1:750000

3-ая строка содержит выключатель отображения встроенной картографической подложки (on/off)

4-ая строка содержит выключатель отображения картографической подложки, подготовленной пользователем (on/off)

5-ая строка содержит имя файла привязки картографической подложки, подготовленной пользователем (загружается, если в строке 4 on)

6-ая строка содержит список идентификаторов отображаемых БС

Пример

1 4

7-ая строка содержит код символа отображения БС, номер цвета символа, высоту текста подписей Пример

5 9 10

8-ая строка содержит список идентификаторов БС, азимуты которых следует отобразить Пример

1 4

9-ая строка содержит длину [в км] отображаемого азимута, номер цвета для азимута

Пример

5.5 5

10-ая строка содержит список идентификаторов БС, подписи которых следует отобразить

11-ая строка содержит список идентификаторов БС, радиопокрытия которых следует отобразить

12-ая строка содержит путь к файлу легенды радиопокрытия  $FC \rightarrow AC$ 

13-ая строка содержит список идентификаторов БС, радиопокрытия АС которых следует отобразить

14-ая строка содержит путь к файлу легенды радиопокрытия  $AC \rightarrow BC$ 

15-ая строка содержит выключатель отображения целевой территории(on/off), номер цвета отображения целевой территории

Пример

on 1

16-ая строка содержит выключатель отображения слоя BestServ из ИКР(on/off)

17-ая строка содержит путь к файлу легенды BestServ

18-ая строка содержит выключатель отображения слоя Power из ИКР(on/off)

19-ая строка содержит путь к файлу легенды Power

20-ая строка содержит выключатель отображения слоя Probability из ИКР(on/off)

21-ая строка содержит путь к файлу легенды Probability

## **Служебный файл целевой территории сети** *project.tz*

При работе с проектом или вручную формируется текстовый файл в кодировке Windows Cyrillic (CP-1251), разделитель-табуляция.

Файл содержит единственную строку, в которой последовательно приводятся координаты узловых точек(2-х и более) упорядоченных по часовой стрелке:

<Точка1 С.Ш. Точка1 В.Д. Точка2 С.Ш. Точка2 В.Д. Точка3 С.Ш. Точка3 В.Д…………>

*!!! В качестве разделителя целой и дробной части в файле используется символ "." (точка)*

#### **Пример**

60.324557 30.155548 60.5813 30.45899 60.000014 30.25177

#### **Файл группировки** *project.xls*

При работе с ПО исходные данные (параметры БС и АС) импортируются из файла MS Excel, состоящего из двух листов с именами "БС" и "АС". Параметры каждой БС(сектора) вводятся в ячейках отдельной строки (начиная с 6-ой) листа "БС". Параметры типов АС вводятся в ячейках отдельной строки (начиная с 5-ой) листа "АС".

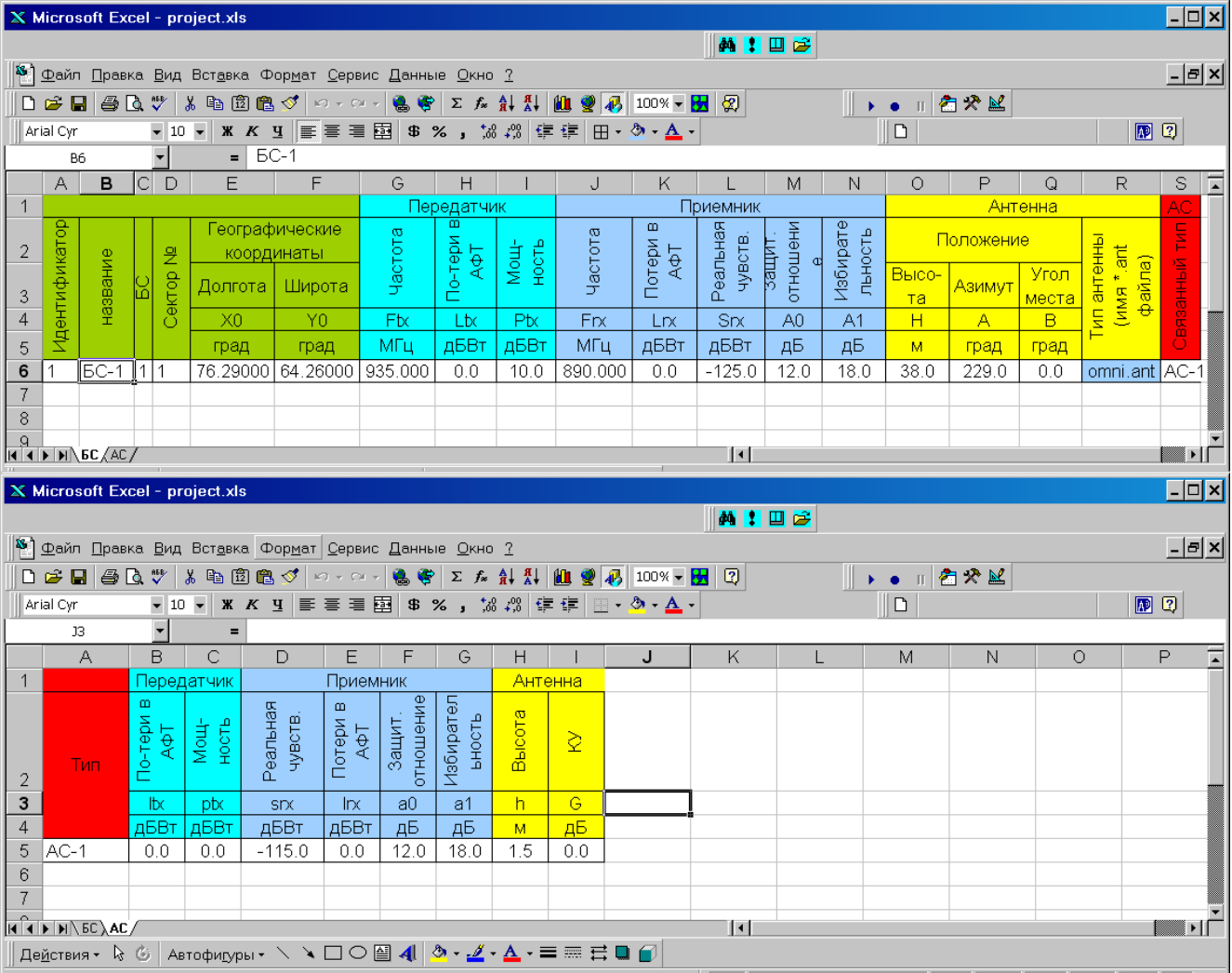

В таблице приведены допустимые значения в ячейках файла *project.xls*

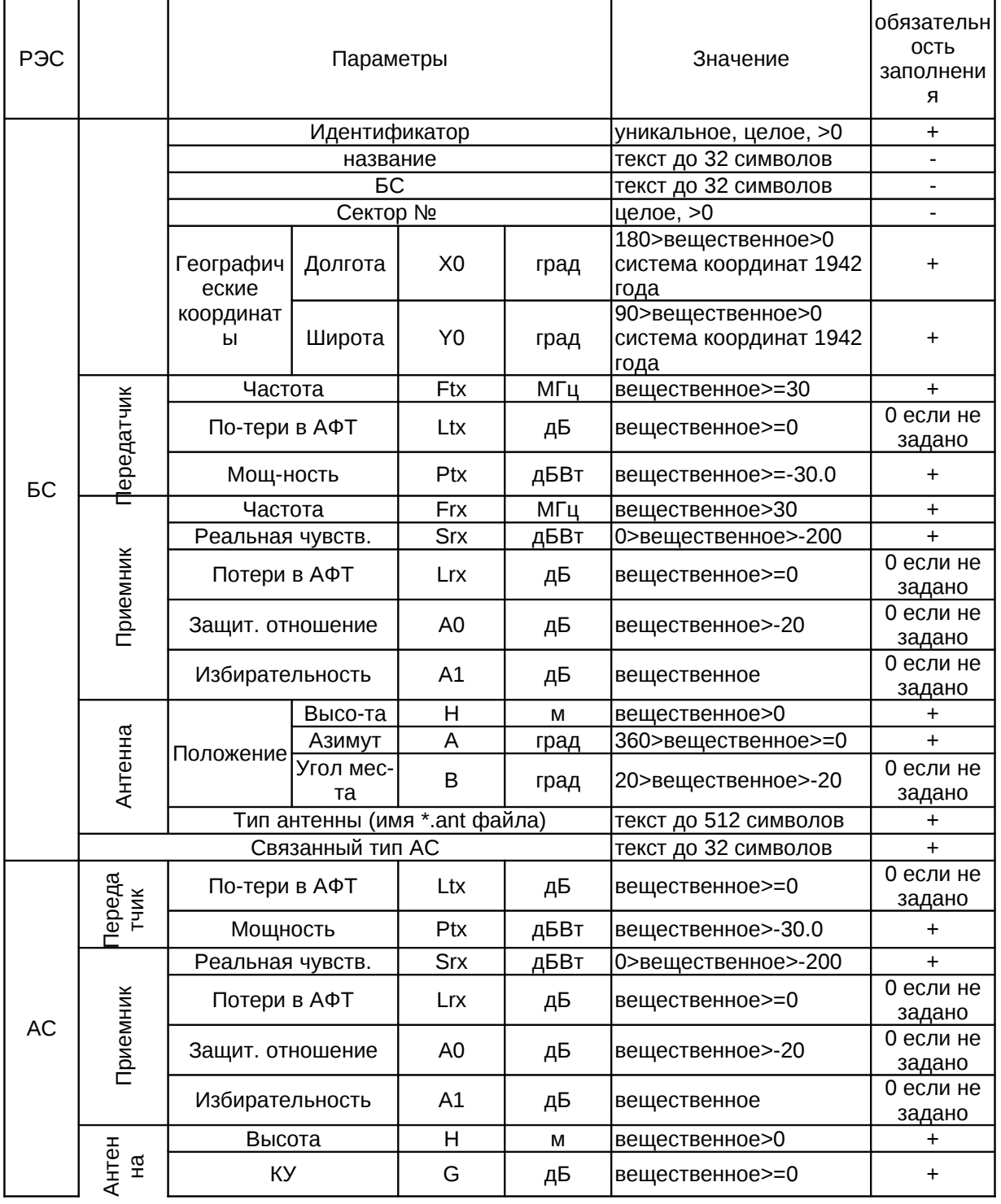

20

# **Приложение 2. Примеры файла привязки картографической подложки пользователя**

*Ниже приведены примеры файлов привязки изображения P-36-21\_22.jpg*

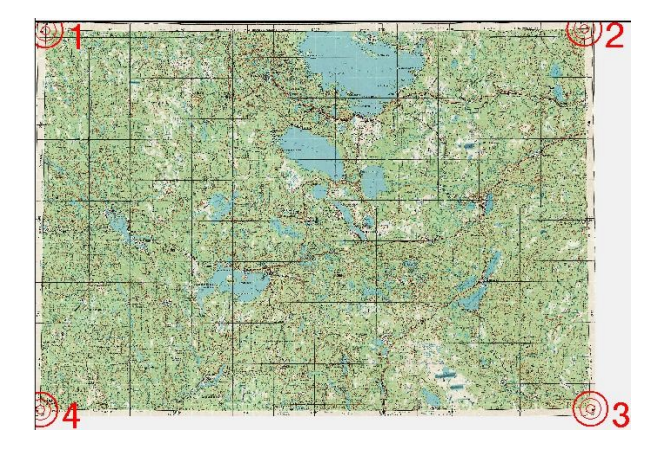

*файл P-36-21\_22.cpt (R2V)* 115 88 32.0 62.0 6302 75 34.0 62.0 6368 4460 34.0 61.3333333333 51 4471 32.0 61.3333333333

*файл P-36-21\_22.tab (Mapinfo)* !table !version 300 !charset WindowsCyrillic

Definition Table File "P-36-21\_22.jpg" Type "RASTER" (32,62) (115,88) Label "Точка 1", (34,62) (6302,75) Label "Точка 2", (34,61.3333333333) (6368,4460) Label "Точка 3", (32,61.3333333333) (51,4471) Label "Точка 4", CoordSys Earth Projection 1, 1001 Units "degree"

*файл P-36-21\_22.map(OziExplorer)* OziExplorer Map Data File Version 2.2 P-36-21\_22 p-36-21\_22.jpg 1 ,Map Code, Pulkovo 1942 (1),WGS 84, 0.0000, 0.0000,WGS 84 Reserved 1 Reserved 2 Magnetic Variation,,,E Map Projection,Transverse Mercator,PolyCal,No,AutoCalOnly,No,BSBUseWPX,No

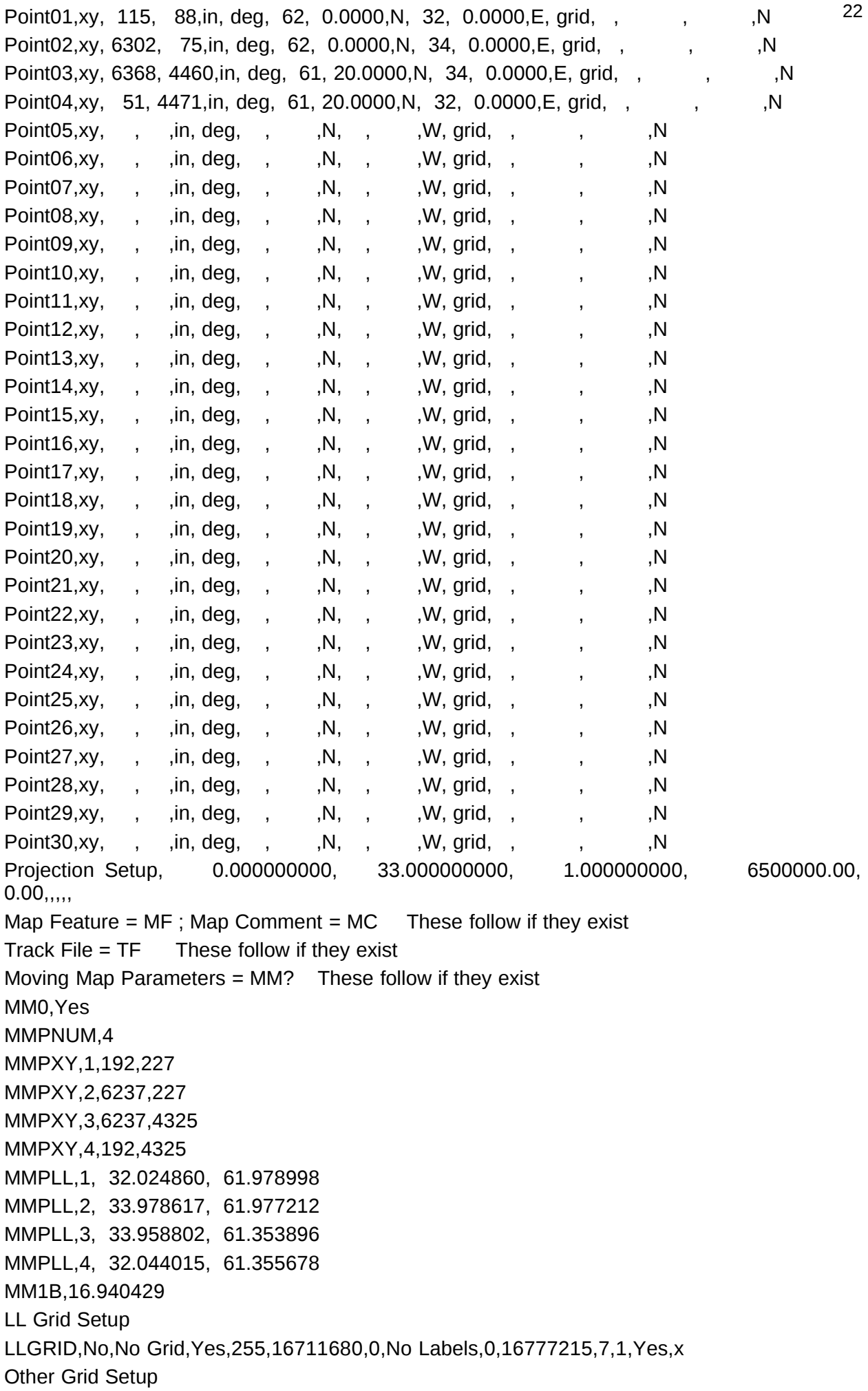

# **Приложение 3. Наличие интегрированной в ПО 4-х слойной цифровой модели местности для территории РФ**

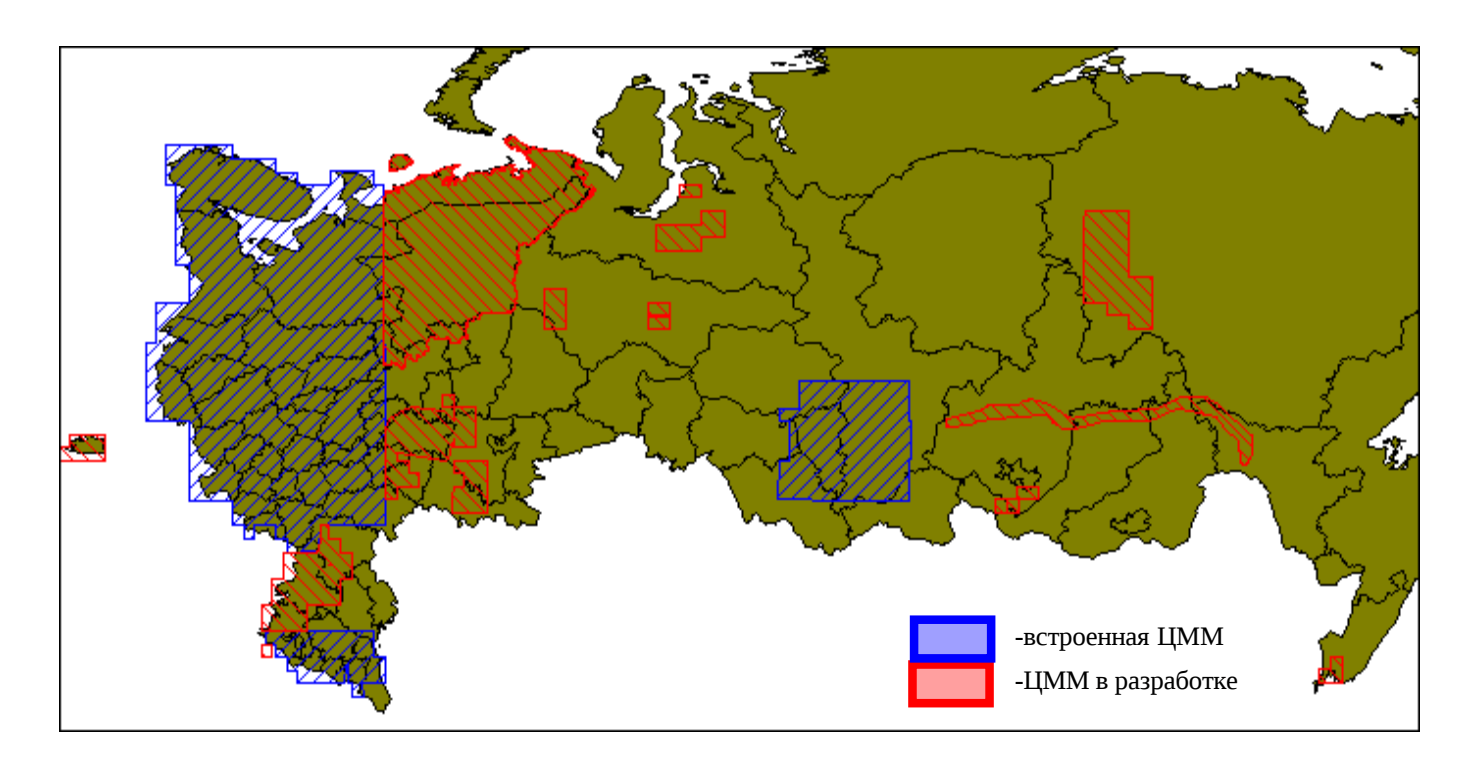